# 在线笔试考生使用手册

#### 一、考前准备

本次在线笔试将采用双机位双摄像头进行。主摄像头(电脑摄像头)放在考生正面,用于考生和 考官进行正常考试交流;第二摄像头(移动端手机摄像头)放在考生侧左方或侧右方(1.3-1.5 米), 高度(1.3-1.4 米),用于监督考生桌面、考生电脑屏幕内容、考生周围环境情况及在考试过程中考 生行为,确保考试公平公正。

#### (一)考试地点

自备独立房间,安静明亮,不逆光;背景为真实环境,不允许使用虚拟背景;四周无杂音等干扰 源。不得在网吧、茶馆、图书馆等公共区域参加考试。

#### (二)电脑端(用于第一机位,用于在线答题、与考官实时交流)

考生自备带有麦克风、摄像头和储电功能的电脑(建议使用笔记本电脑,以防考试中途断电), 电脑配置要求:

(1)操作系统:Win 7、Win 10、Win 11、IOS(禁止使用双系统);

(2)内存:4G(含)以上(可用内存至少 2G 以上);

(3)硬盘:软件默认安装在 C 盘,电脑 C 盘至少 20G(含)以上可用空间;

(4)摄像头:计算机自带摄像头或外接摄像头;

(5)麦克风:计算机自带具有收音功能的麦克风或外接麦克风(如需外接麦克风,请将其放置 在桌面上,正式考试期间请不要佩戴耳机)。

(三)移动端(用于第二机位)

考生自备一台安卓操作系统或鸿蒙操作系统的移动设备(手机或平板),并同时配备手机支架固 定。安卓系统要求版本为 8.0 或以上,设备须带有摄像头、具有录音录像功能、可用存储内存至少在 5G 以上,连接电源或保证 3 小时以上电量充足,不会在考试过程中断电。并调至静音状态(请勿调 至飞行模式),确保手机联网。

由于移动设备参数标准繁多,考生必须下载测试以确保移动端软件能够正常使用。

以下是二机位摆放要求(非常重要,请考生严格按照要求摆放):

 $(1)$ 二机位摆放干考生侧左方或侧右方(1.3-1.5 米), 高度(1.3-1.4 米), 应当放置干考生肩 膀的延长线上。

以下为机位摆放示意图:

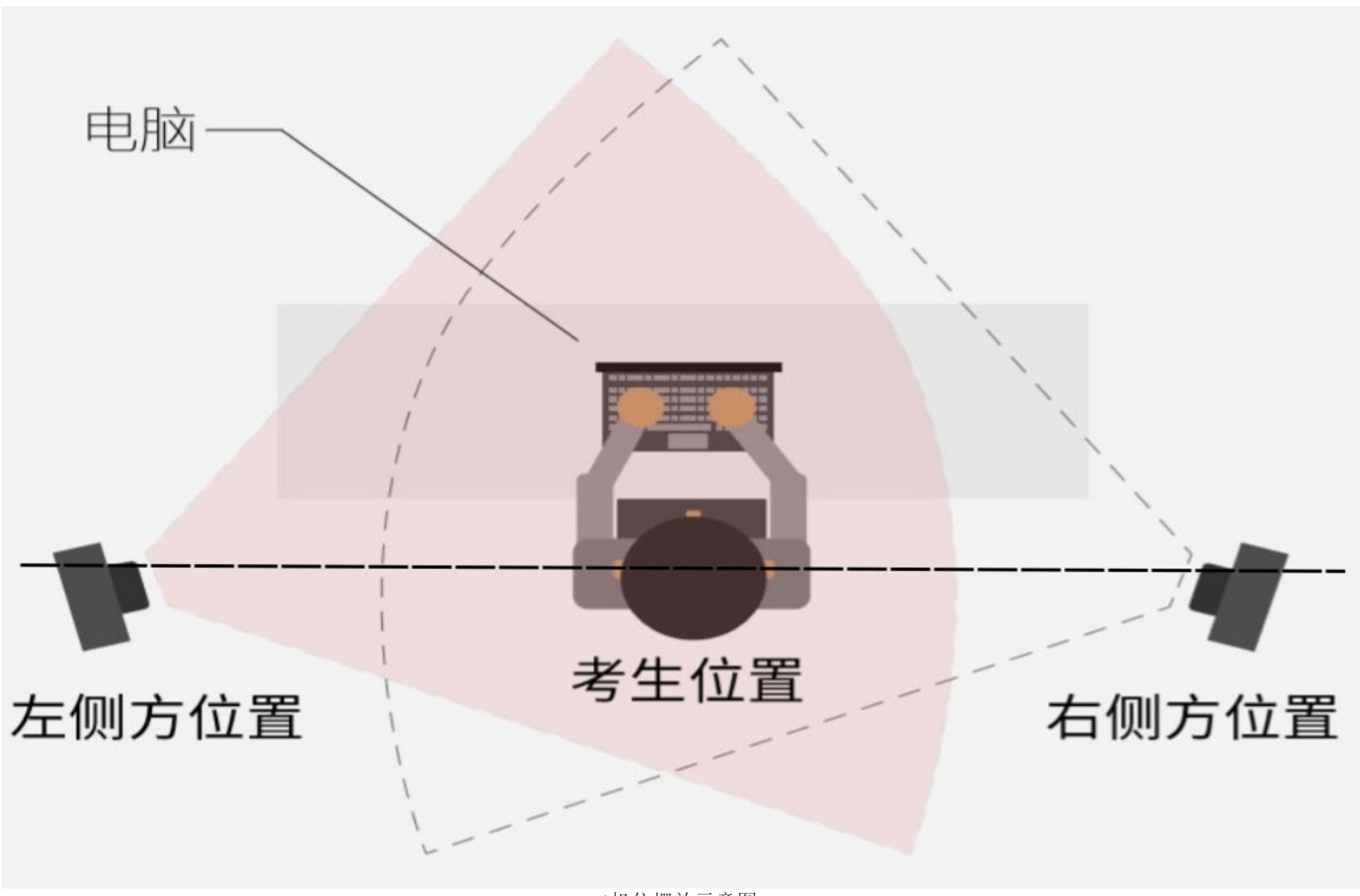

二机位摆放示意图

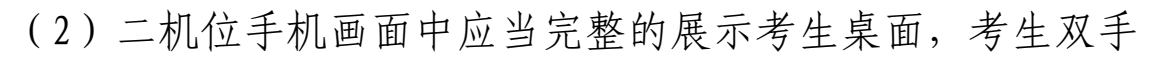

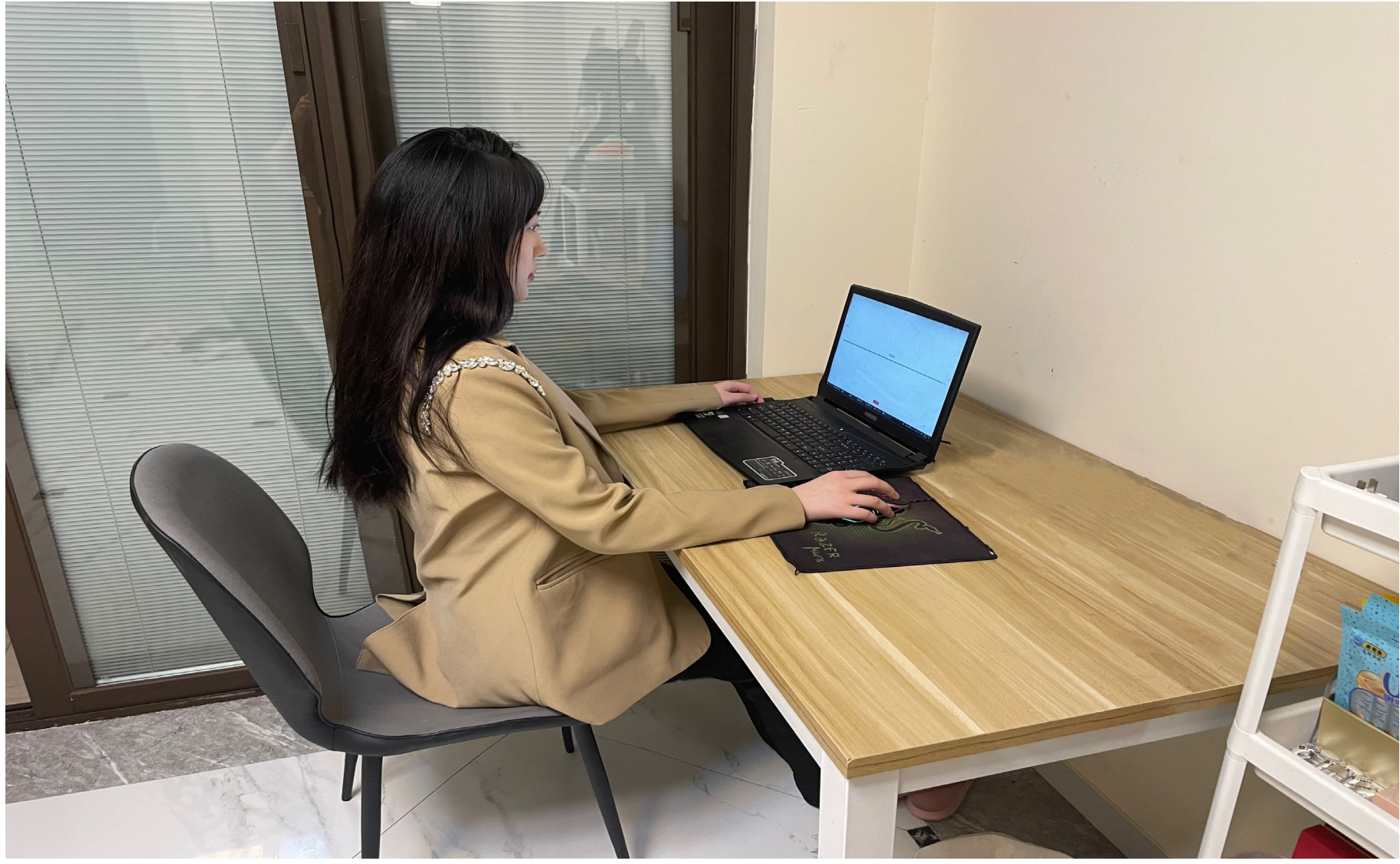

二机位画面示意图

### (四)网络环境

网络要求需达到带宽上下至少 10M。

此网址为测速网址[:https://www.speedtest.cn/](https://www.speedtest.cn/)

(五)考试平台下载

电脑端:

使用浏览器打开网址: https://home.yunkaoai.com, 根据电脑系统自行选择"windows 下载" 或"MAC 下载"下载完成后安装即可。

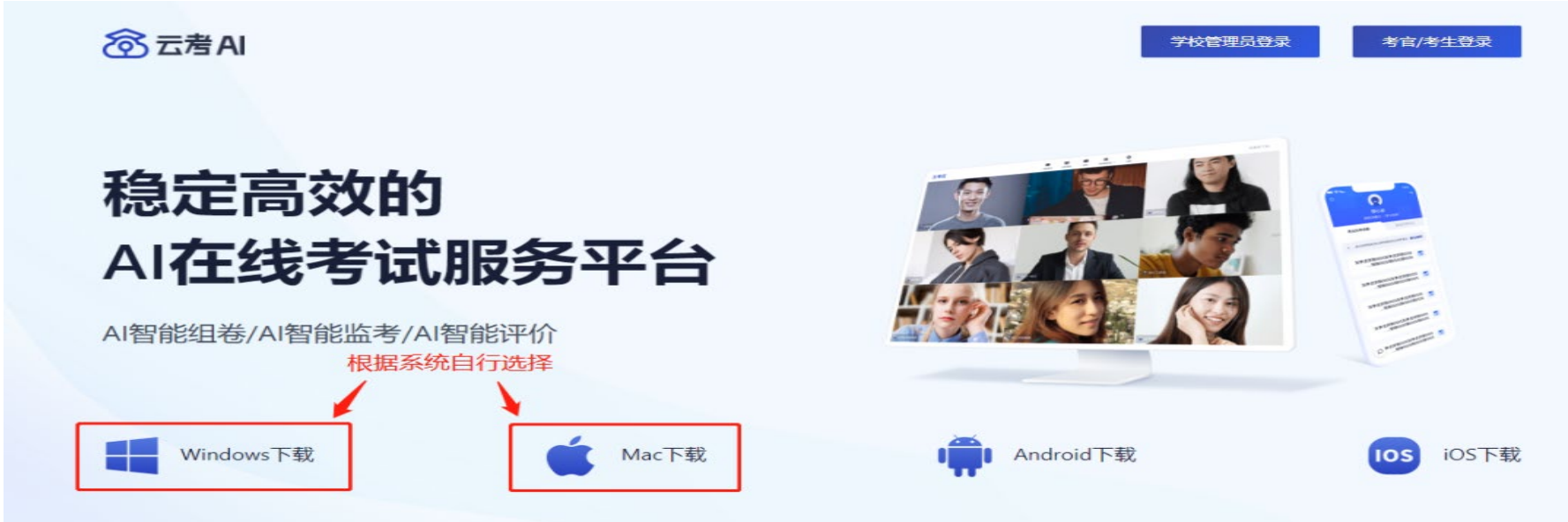

官网主界面示意图

移动端:

用电脑浏览器打开网址: https://home.yunkaoai.com,根据移动端系统,将鼠标放置于"Android 下载"或"IOS 下载"按钮上,此时页面会弹出对应的下载二维码,考生使用手机自带的浏览器扫码 下载安装即可

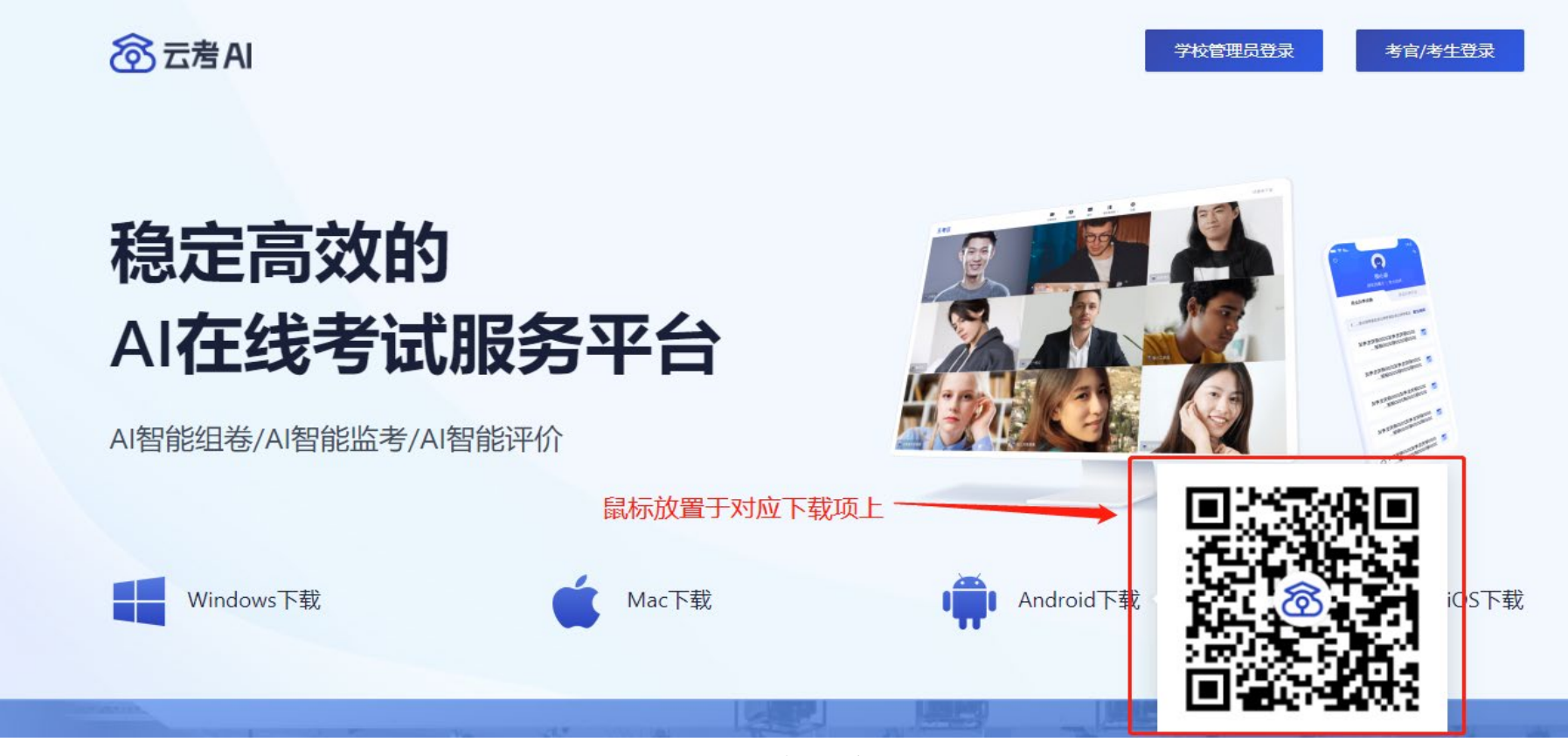

弹出二维码示意图

为保障考试能够顺利进行,下载安装考生端前,请先卸载 360 安全卫士、360 杀毒、2345 安全卫 士、金山毒霸、腾讯电脑管家、McAfee、火绒、鲁大师等所有可能会影响考试作答或与系统软件无法 兼容的杀毒工具。并在所有弹出的权限提示中选择"是"或"允许"。在正式考试结束前切勿重新 安装杀毒软件、自动更新系统或重装系统。

#### 二、注意事项

(一)MAC 客户端(苹果电脑)安装注意事项

Mac 系统初次使用客户端时可能会提示"来自身份不明的开发者",请根据提示进行操作 (a) 点击"好"(如果电脑不是苹果电脑的这部分可忽略)

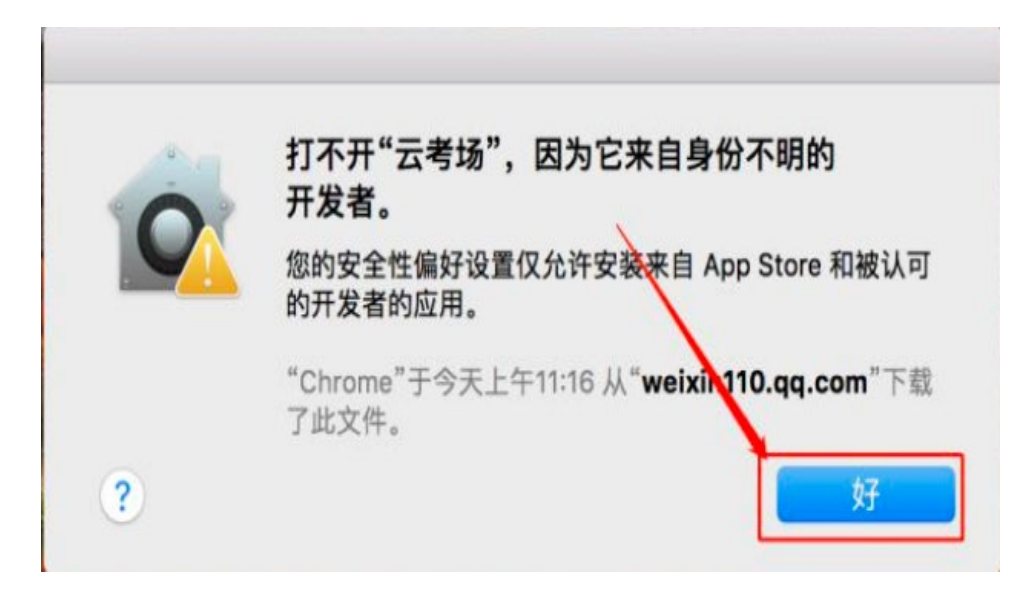

## (b)打开系统设置偏好中的"安全与隐私"

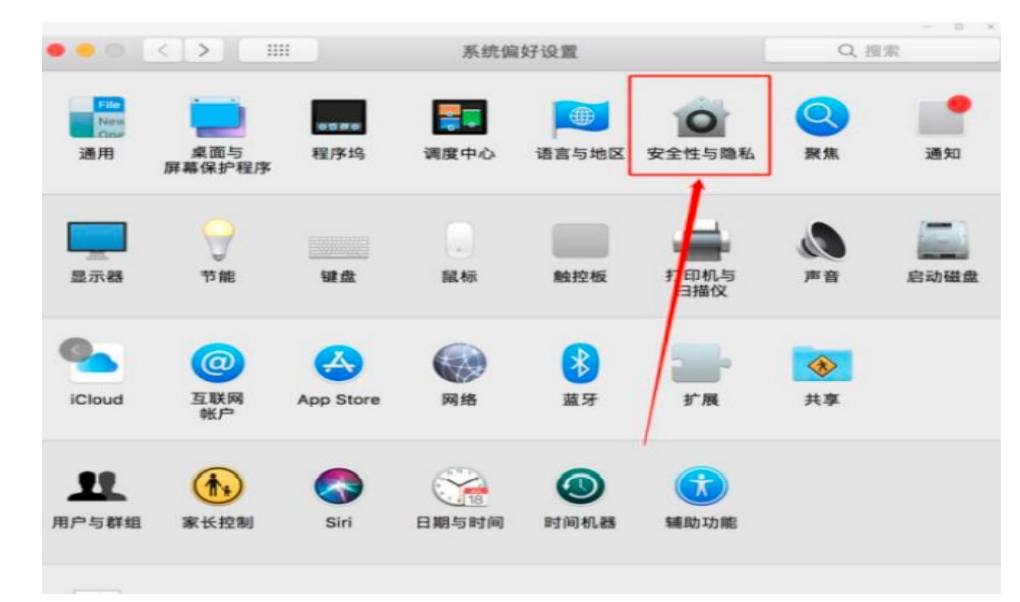

### (c)选择"仍要打开"

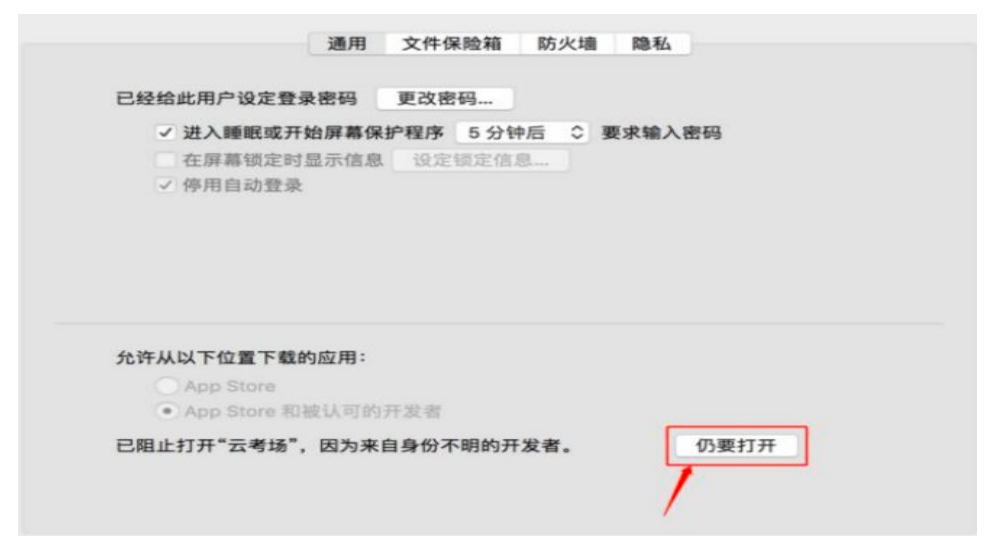

#### (二)MAC 电脑检查权限是否开启(不是苹果电脑可忽略这部分)

若使用 Mac 电脑参加考试时若出现音视频问题或无法共享屏幕,请在"安全性与隐私"中检查 是否为云考 AI 开启 摄像头、麦克风及屏幕录制权限

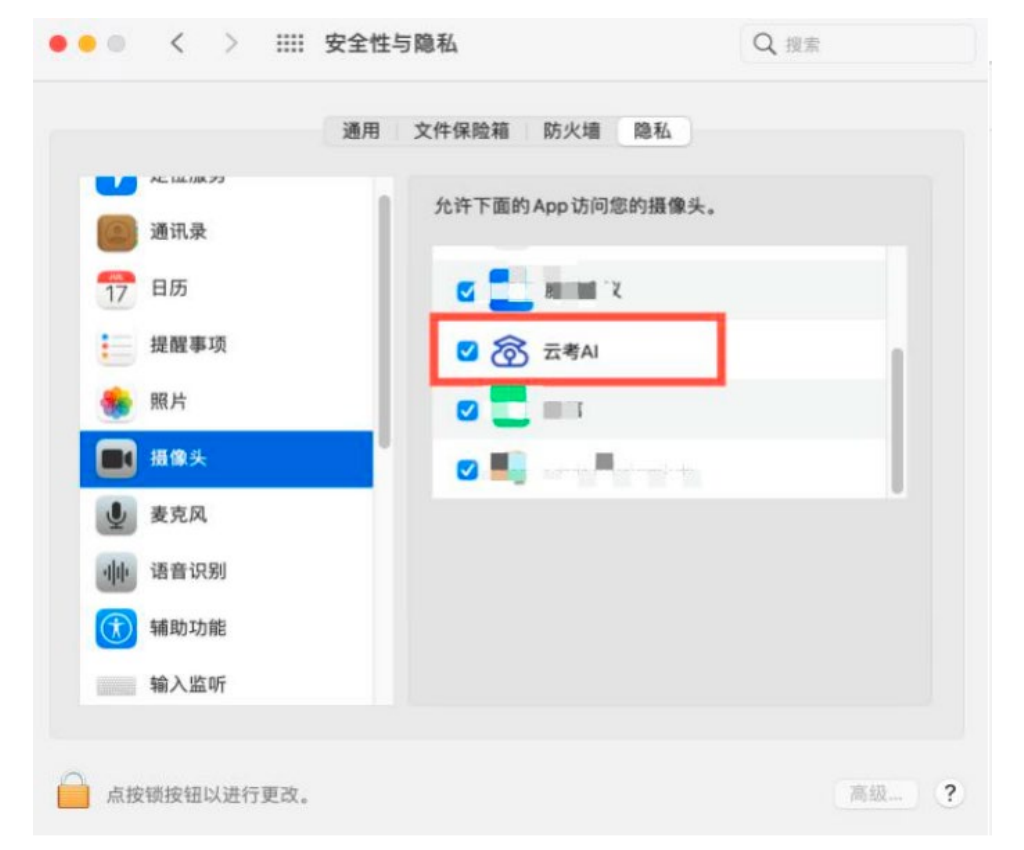

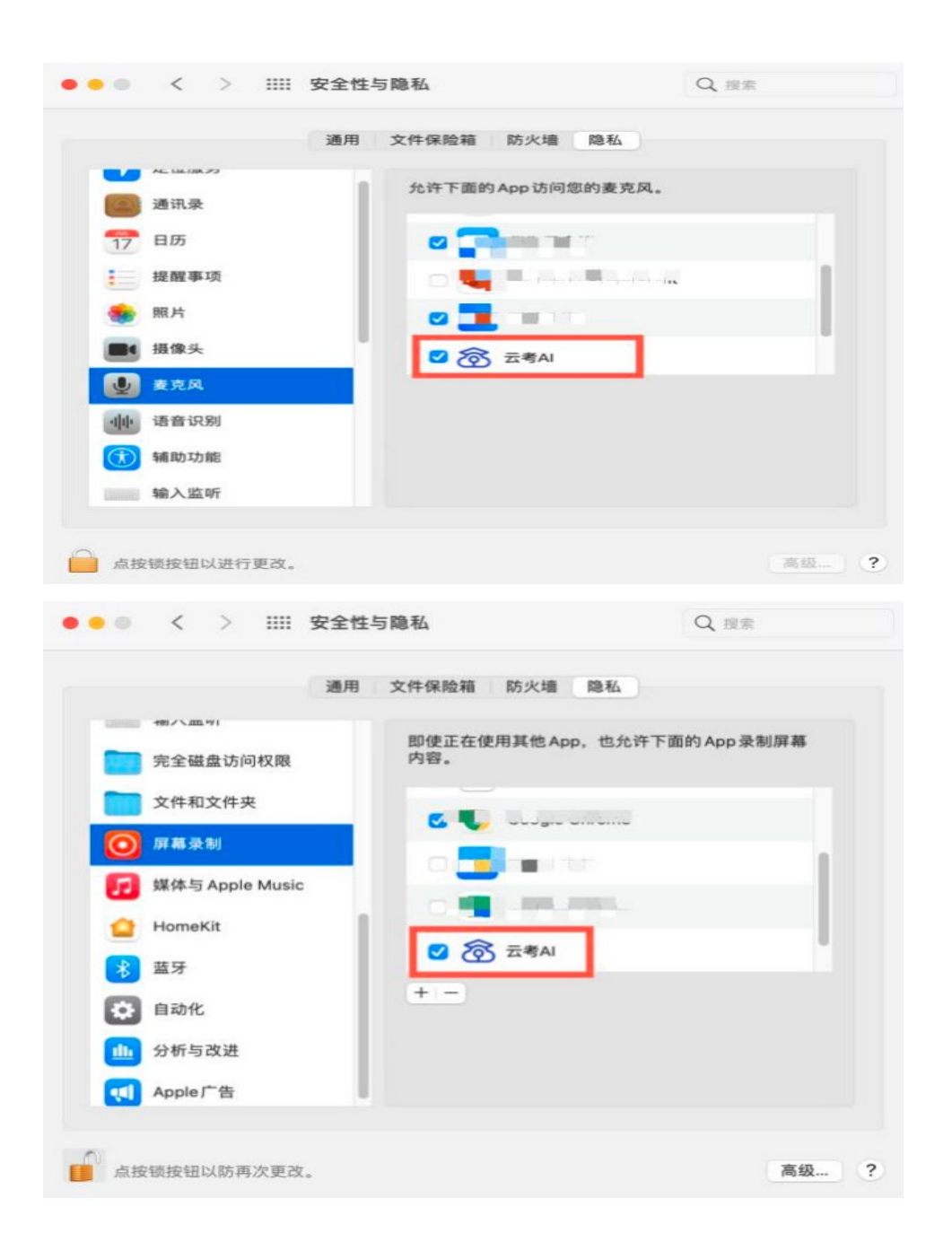

### 三、考试开始

考生于正式考试开始前 40 分钟进入考场等候区等待考试开始

(一)电脑端登录"云考 AI"客户端

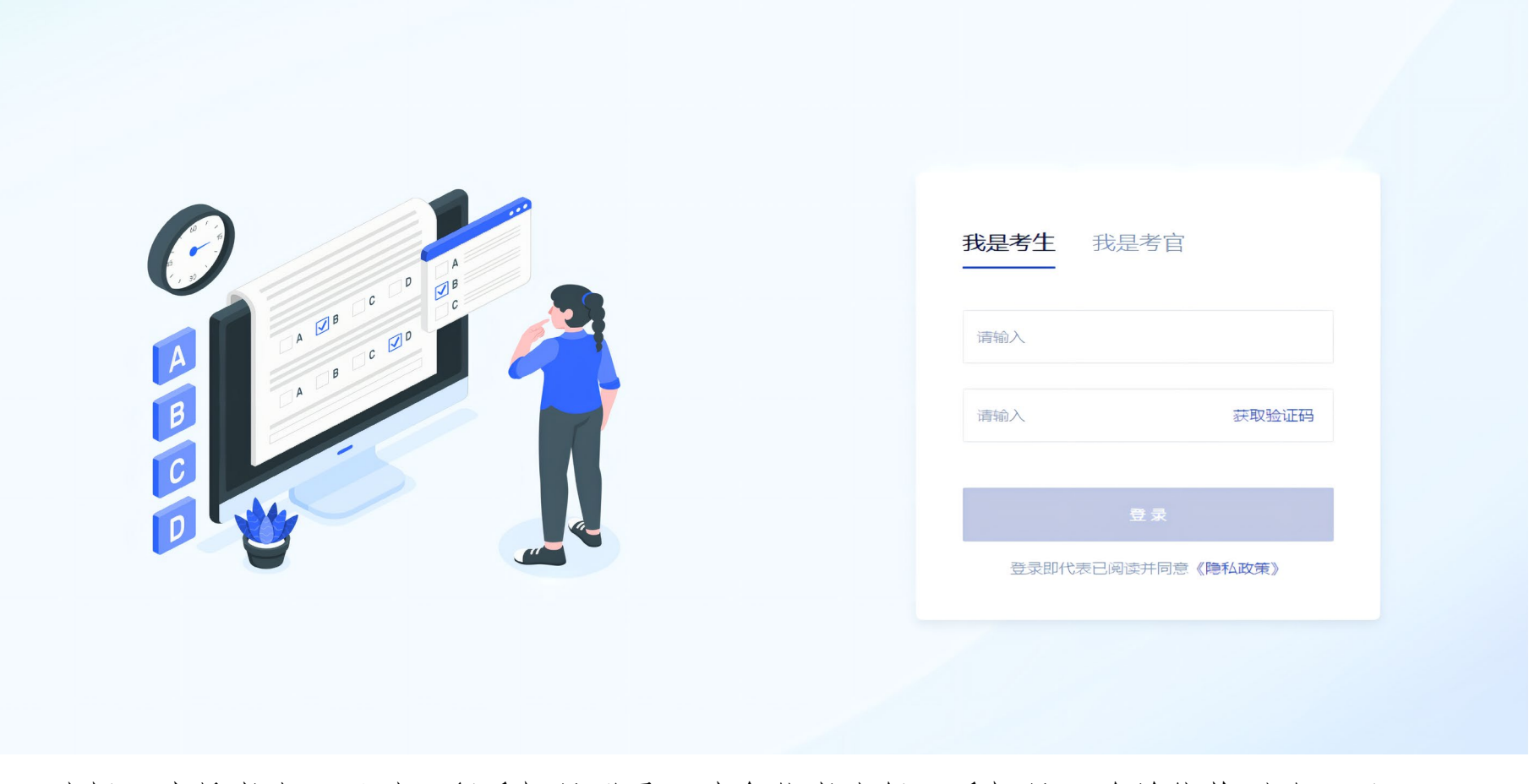

选择"我是考生"通过预留手机号登录,请各位考生保证手机号正确并能收到验证码

# (二)进入考试页面(以下页面为演示用)

**8 云着AI** 中国移动防作弊云考场3.0 Kevin | 江苏护理职业学院 | 切换学院

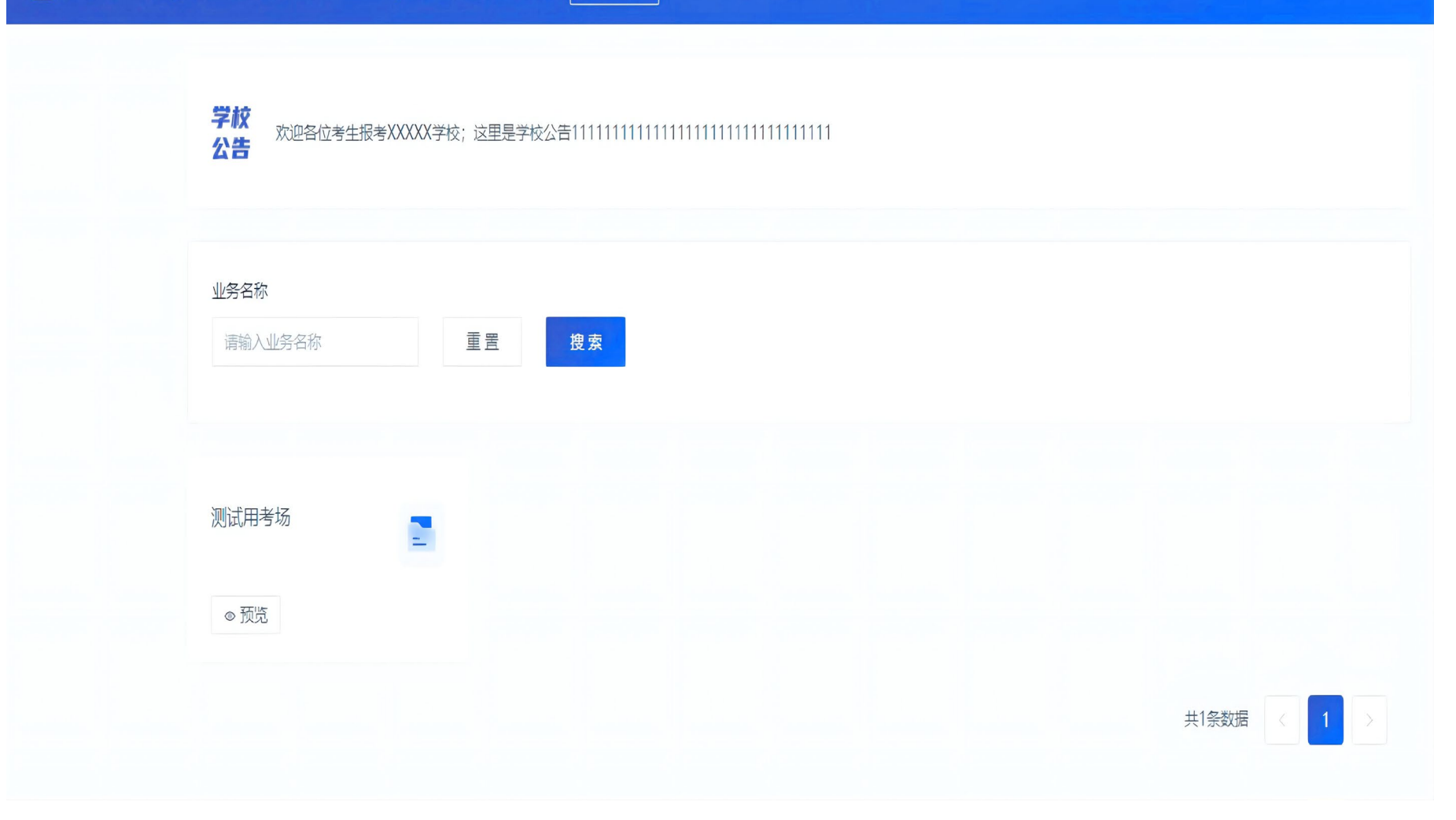

# (三)选择考试,并点击进入

**8 云着AI** 中国移动防作弊云考场3.0 Kevin | 江苏护理职业学院 切换学院

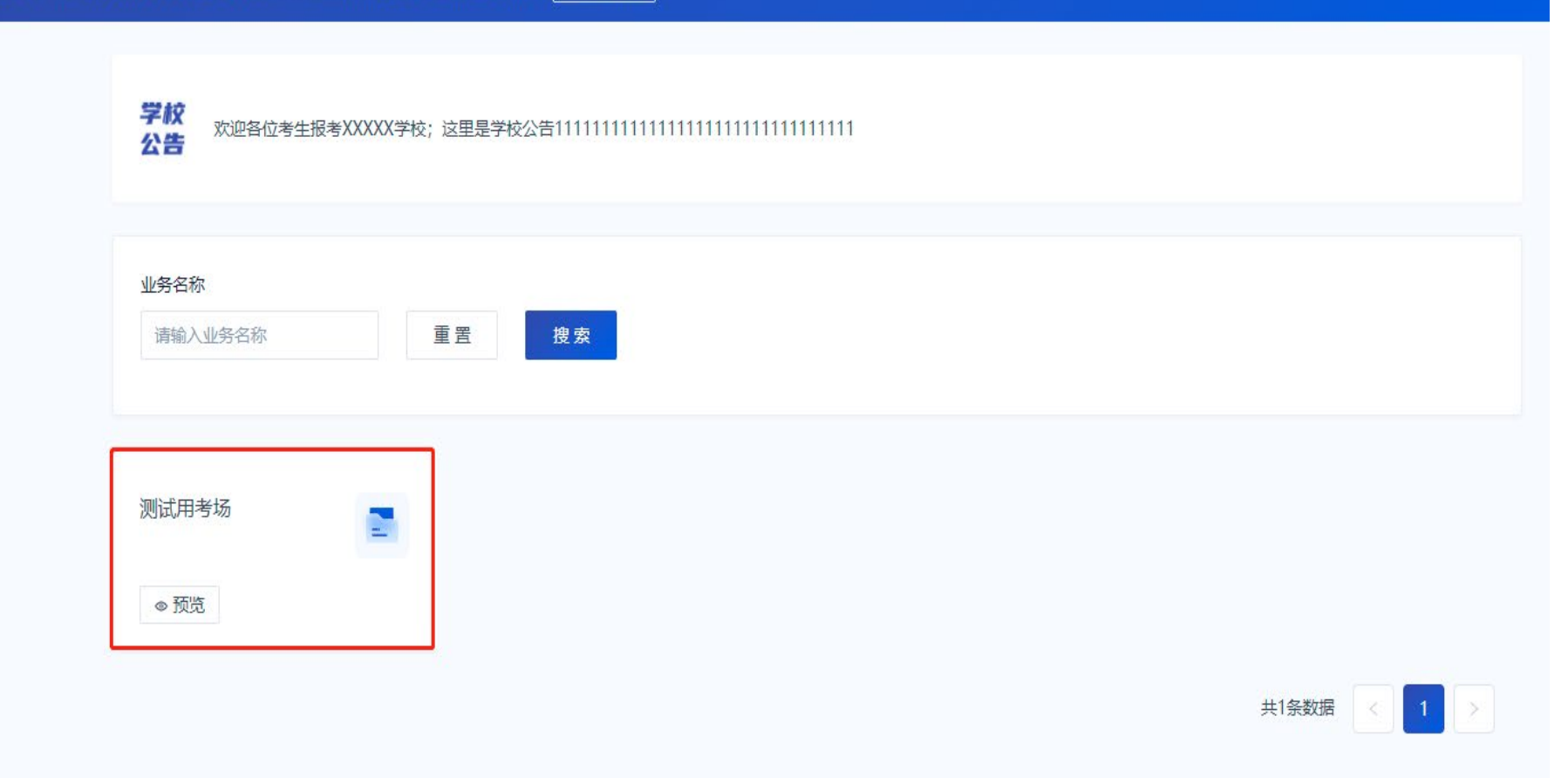

## (四)进入考场

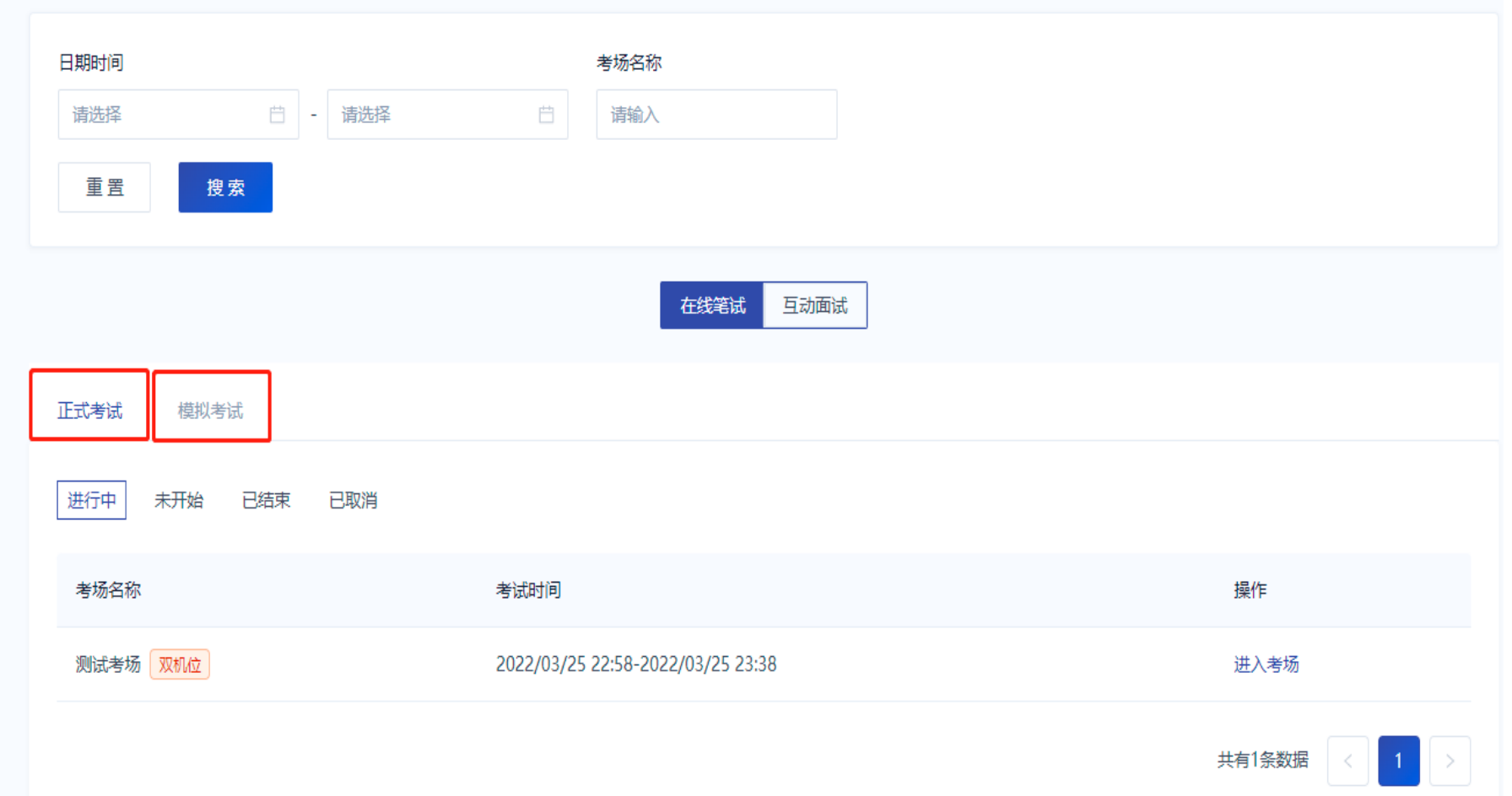

分为模拟考试和正式考试,如果考试时间未到,考生可以在未开始中看到即将进行的考试。考试 时间一旦开始,在进行中的页面下会出现如上图所示的考场号,点击进入考场即可。

# (五)签署考试承诺书、考场规则

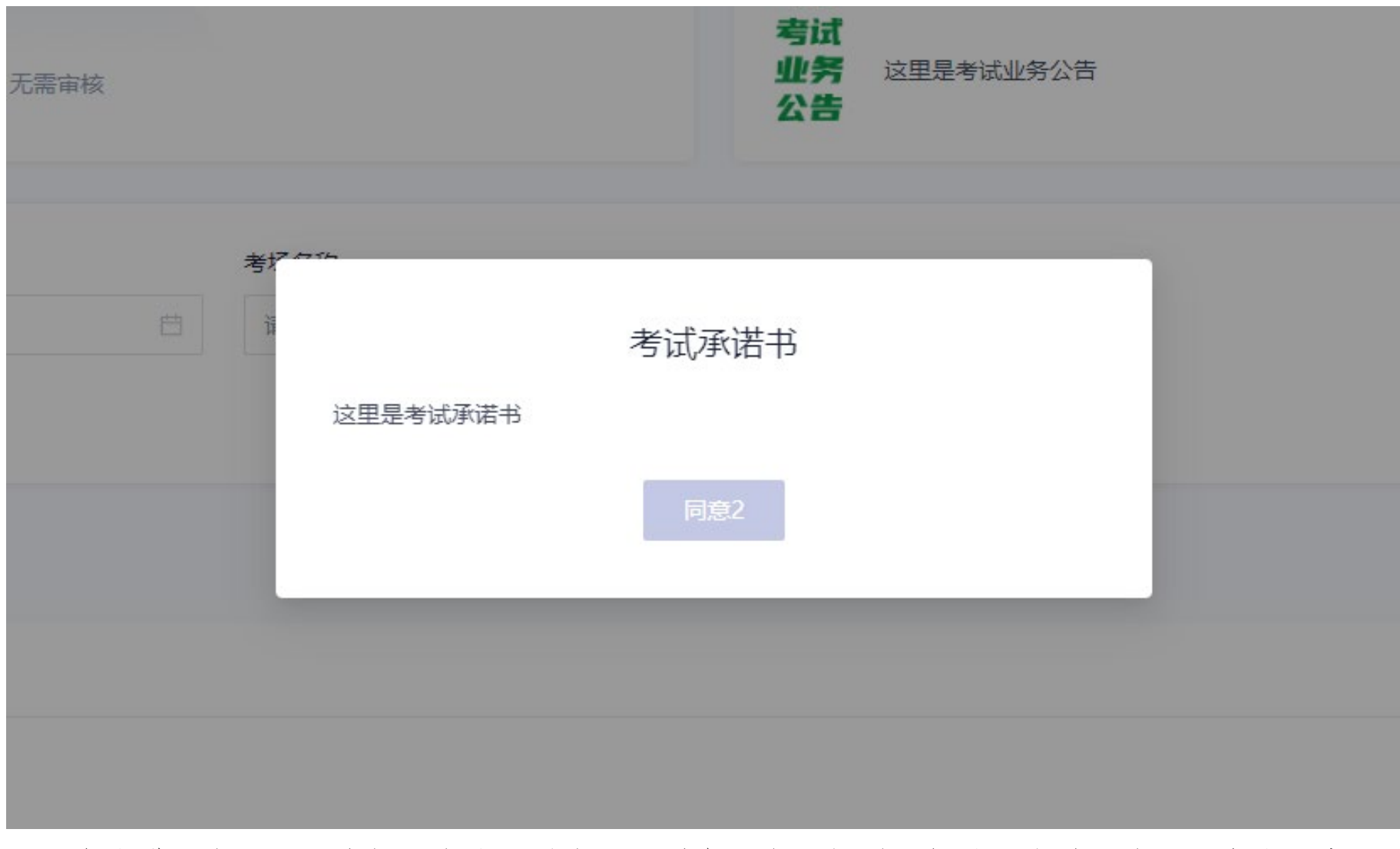

# 点击进入考场后,会提醒考生观看考试承诺书、考场规则,倒计时十秒后才可以点击同意。

# (六)进行人脸识别验证

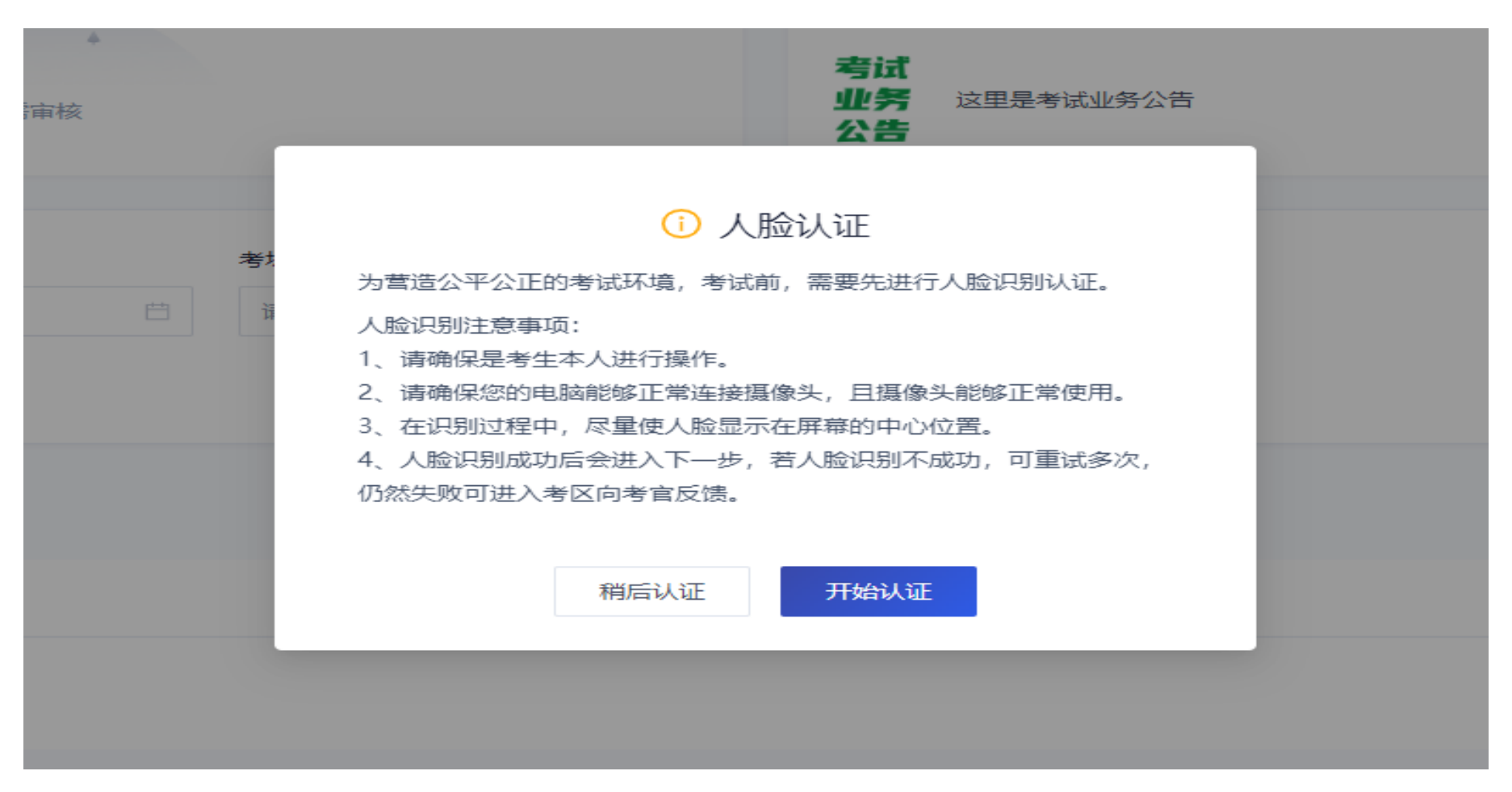

点击开始认证,系统会将考生人脸信息与考生的身份证以及户籍信息进行比对。考生按照提示操 作即可。请注意人脸识别时保证足够的亮度和清晰度。如果出现人脸识别失败的情况,考生仍然可以 点击下一步进入考场,此时考官会进行人工核对,请考生提前准备好身份证原件。

## (七)进入考试房间

进入考试房间后,左侧会显示考生的第一机位拍摄画面和一个二维码,二维码用来协助考生登录 第二机位使用。(二机位用手机端登陆后加入)

笔试房间

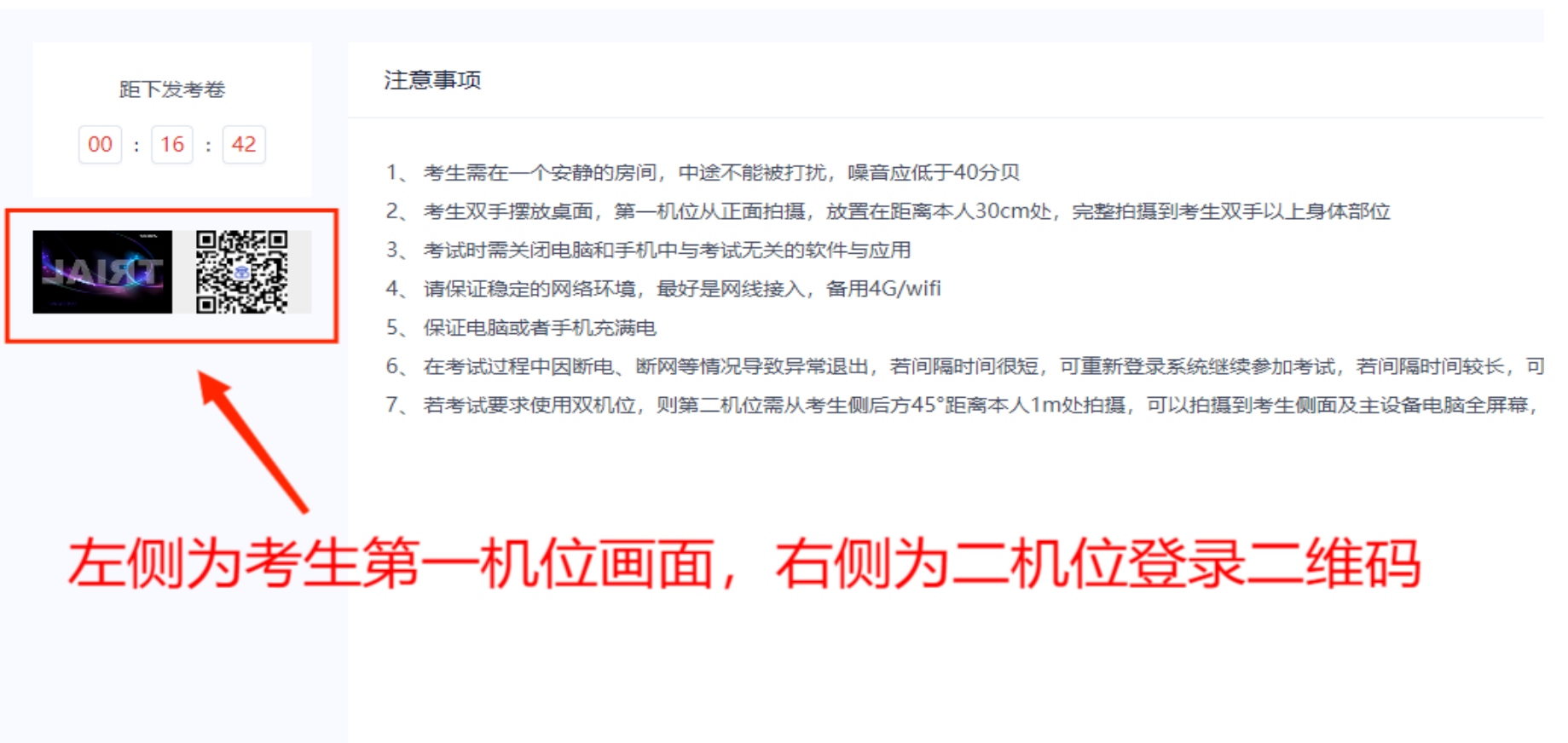

## (八)进入第二机位

(1)打开手机的"云考 AI"app

(2)在登录界面点击"扫描二维码"

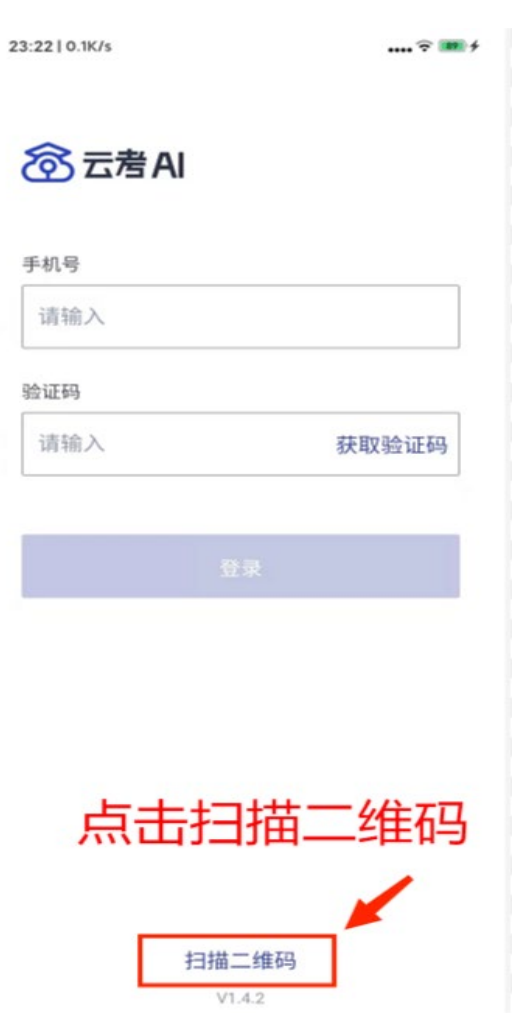

# (3)用手机扫描考试界面的二维码登录第二机位

### 笔试房间

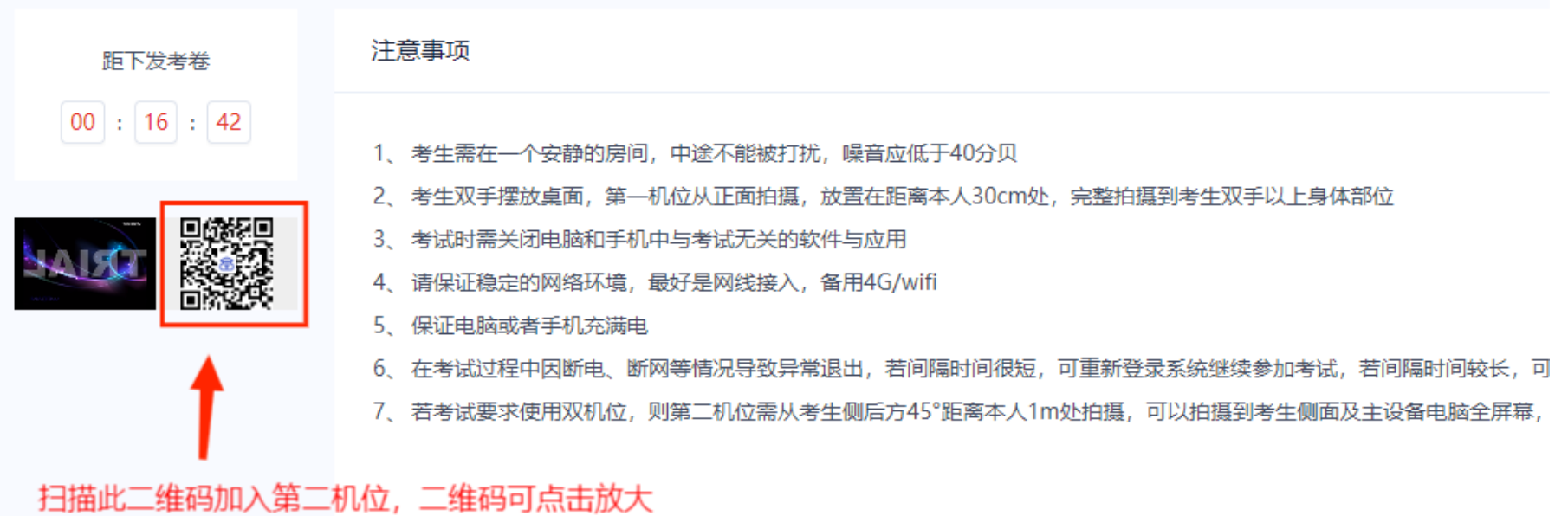

(4)选择加入第二机位

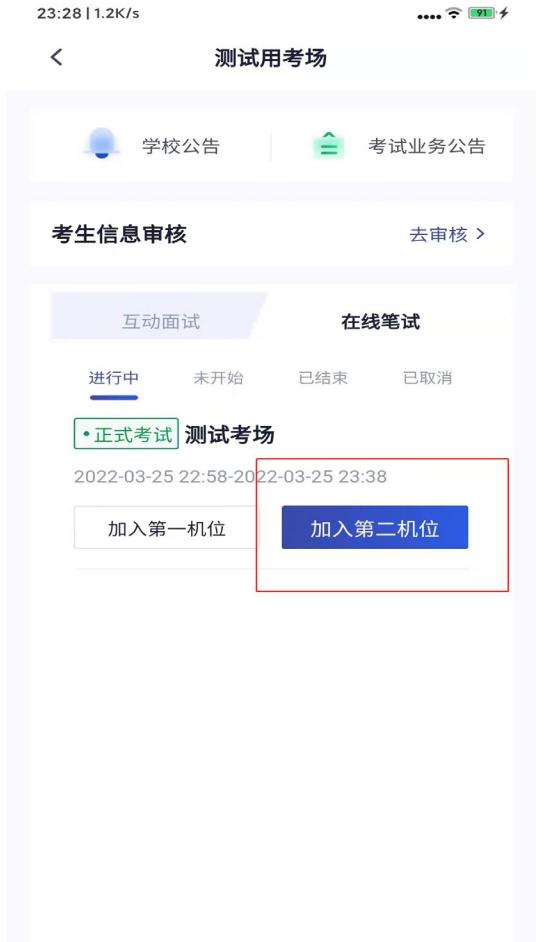

此时手机摄像头开启,可以切换摄像头进行第二机位拍摄,建议将手机固定在支架上,保持电源 接通,并保证不会有电话进入干扰考试。

# (九)联络考官

# (1)考生可以通过聊天功能向考官反馈问题,寻求帮助

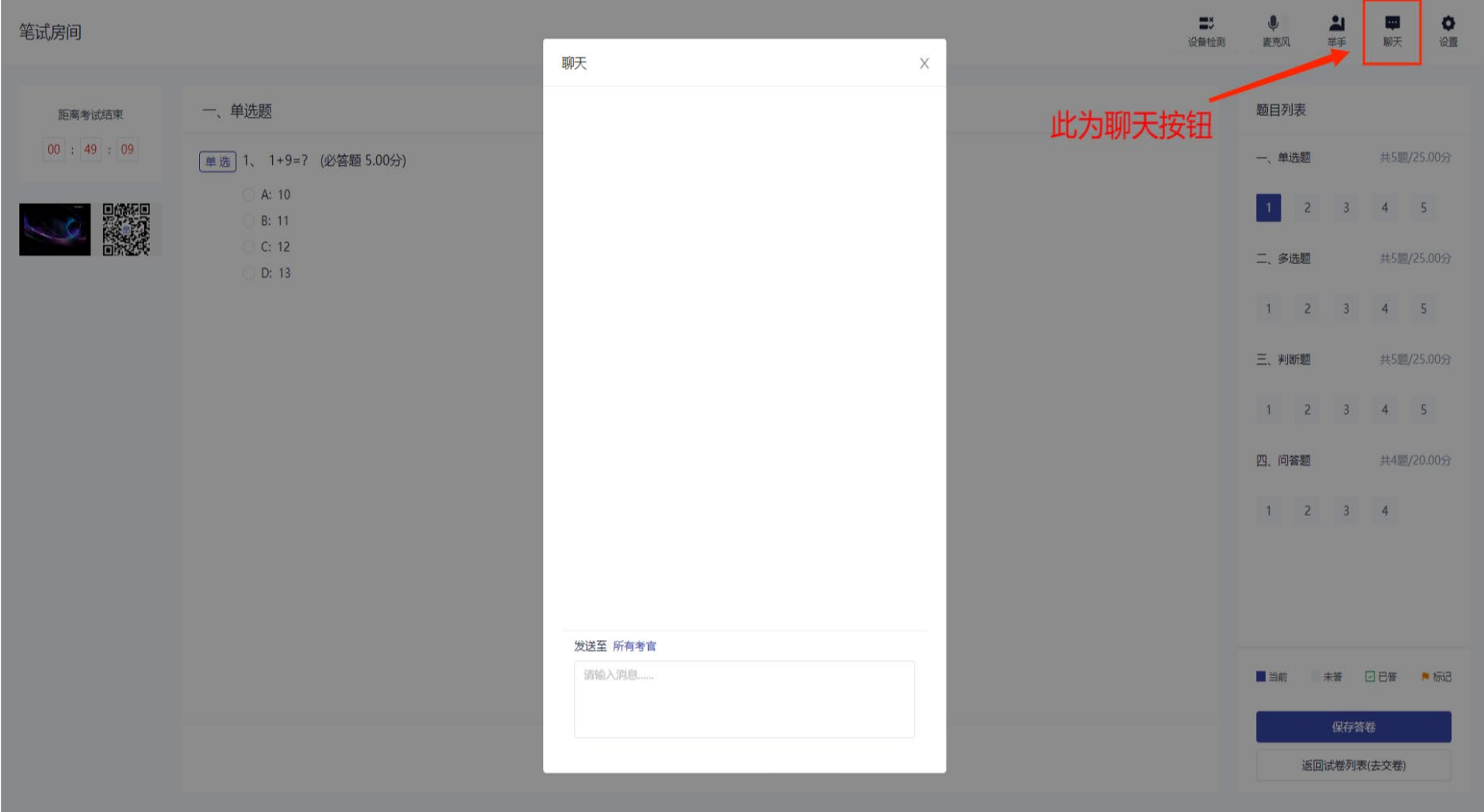

# (2)考生还可以通过举手功能呼叫考官单独联系

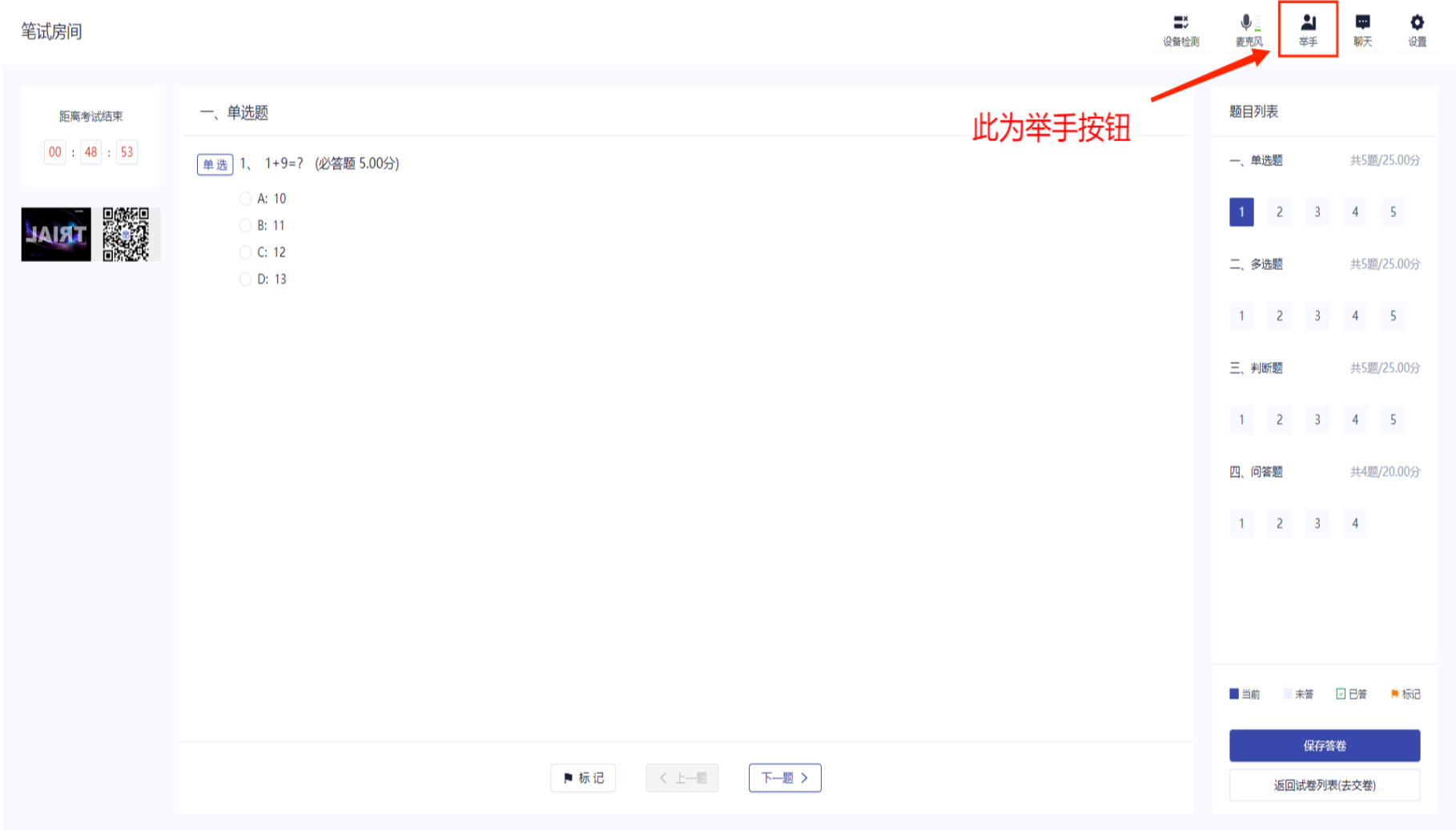

# (10)开始作答

当发卷倒计时结束或者考官主动下发考卷后,考生会收到"考卷已下发, 请开始作答"的提示

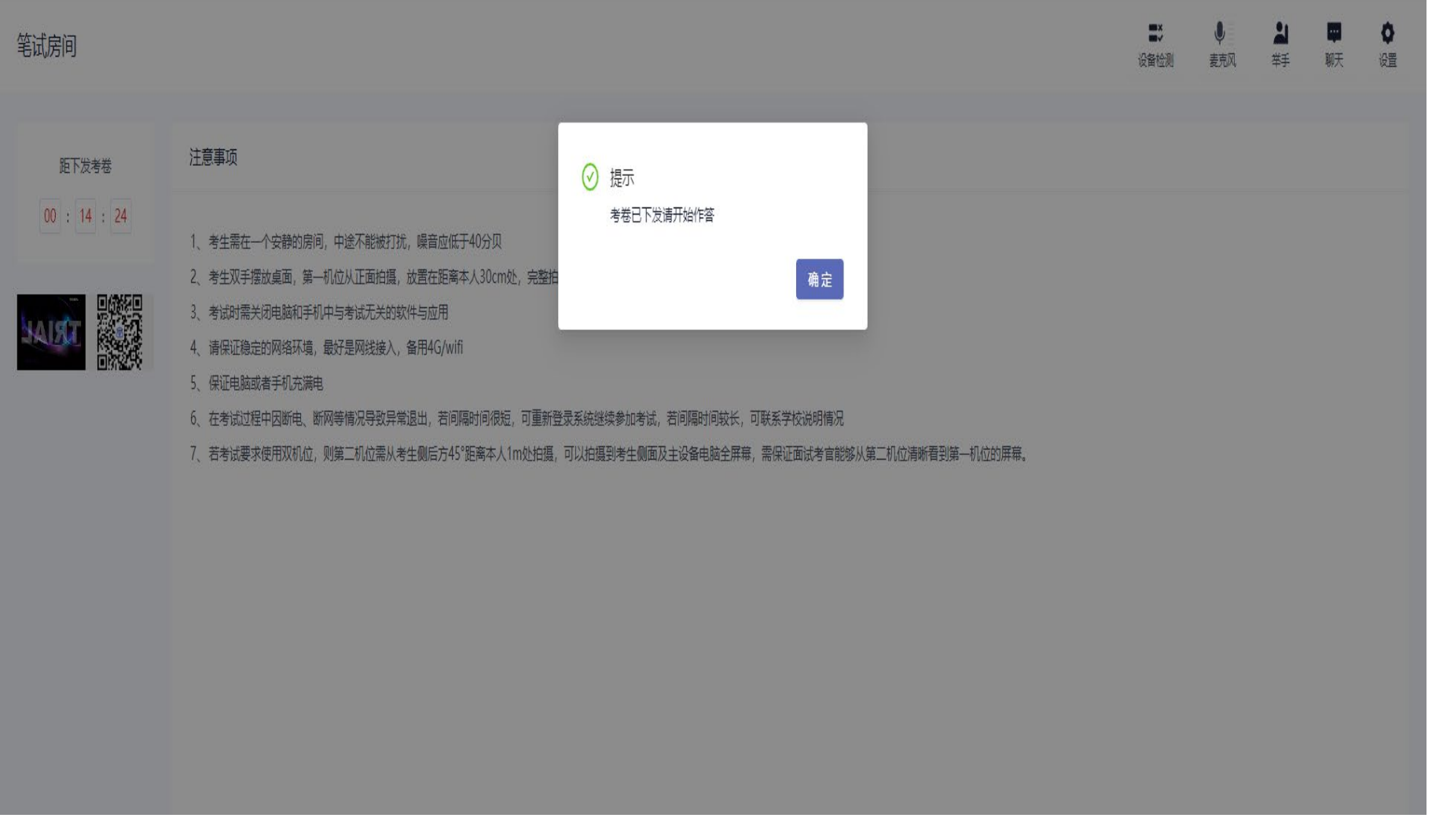

#### (11)点击开始答题

考生在试卷下发并点击"开始答题"后,进行以下步骤:

1、必须首先正对第一机位展示草稿纸正反面,确保草稿纸为空白;

2、正对第一机位展示左右双耳,确认双耳未佩戴任何电子通讯设备后,开始答题。

#### 聊天 设置 设备检测 寿克风 举手

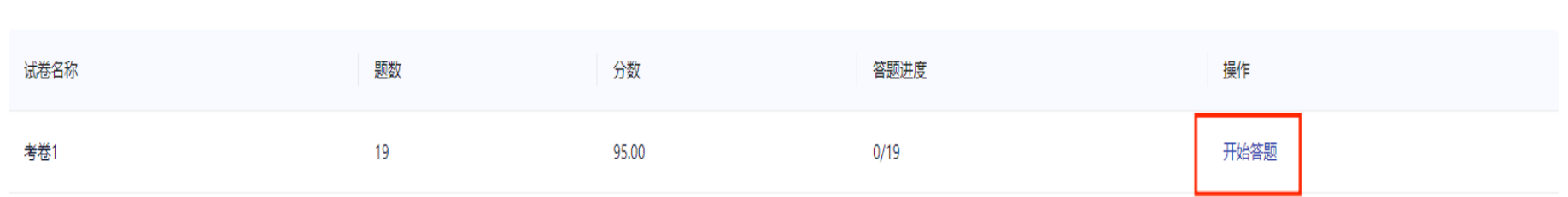

# (12)答题完成后点击保存答卷,之后点击下方的返回试卷列表(去交卷)

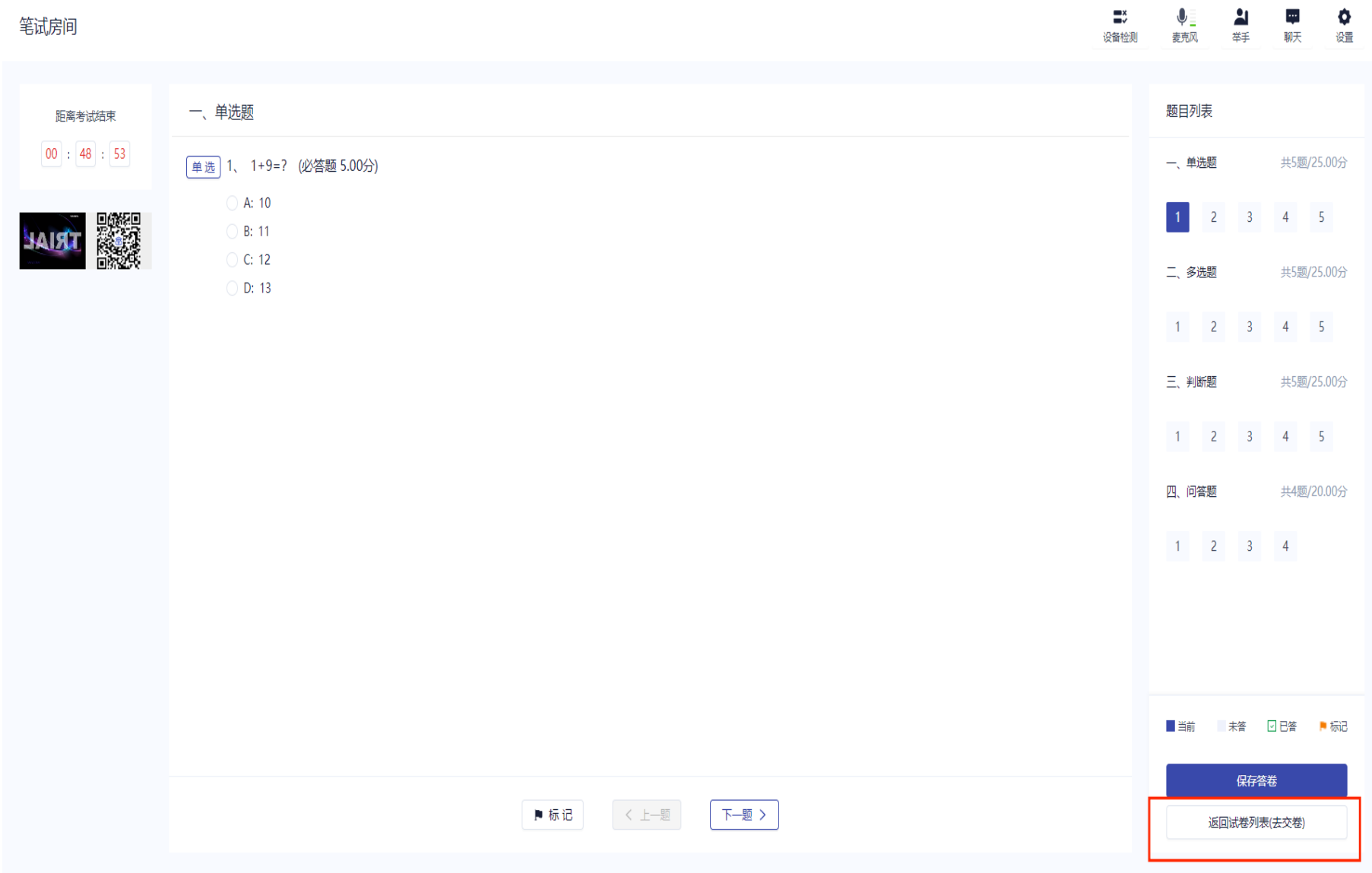

# (13)点击我要交卷

## $\mathbb{R}^*$  $\frac{1}{\#F}$ ■ ◆<br><sub>聊天</sub> 後置  $\mathbf 0$ 笔试房间 设备检测 麦克风 距离考试结束 题数 分数 答题进度 操作 试卷名称  $00 : 44 : 24$ 考卷1  $19$ 95.00 19/19 开始答题 我要交卷

# (14)点击后会出现确认提示,检查无误后点击交卷

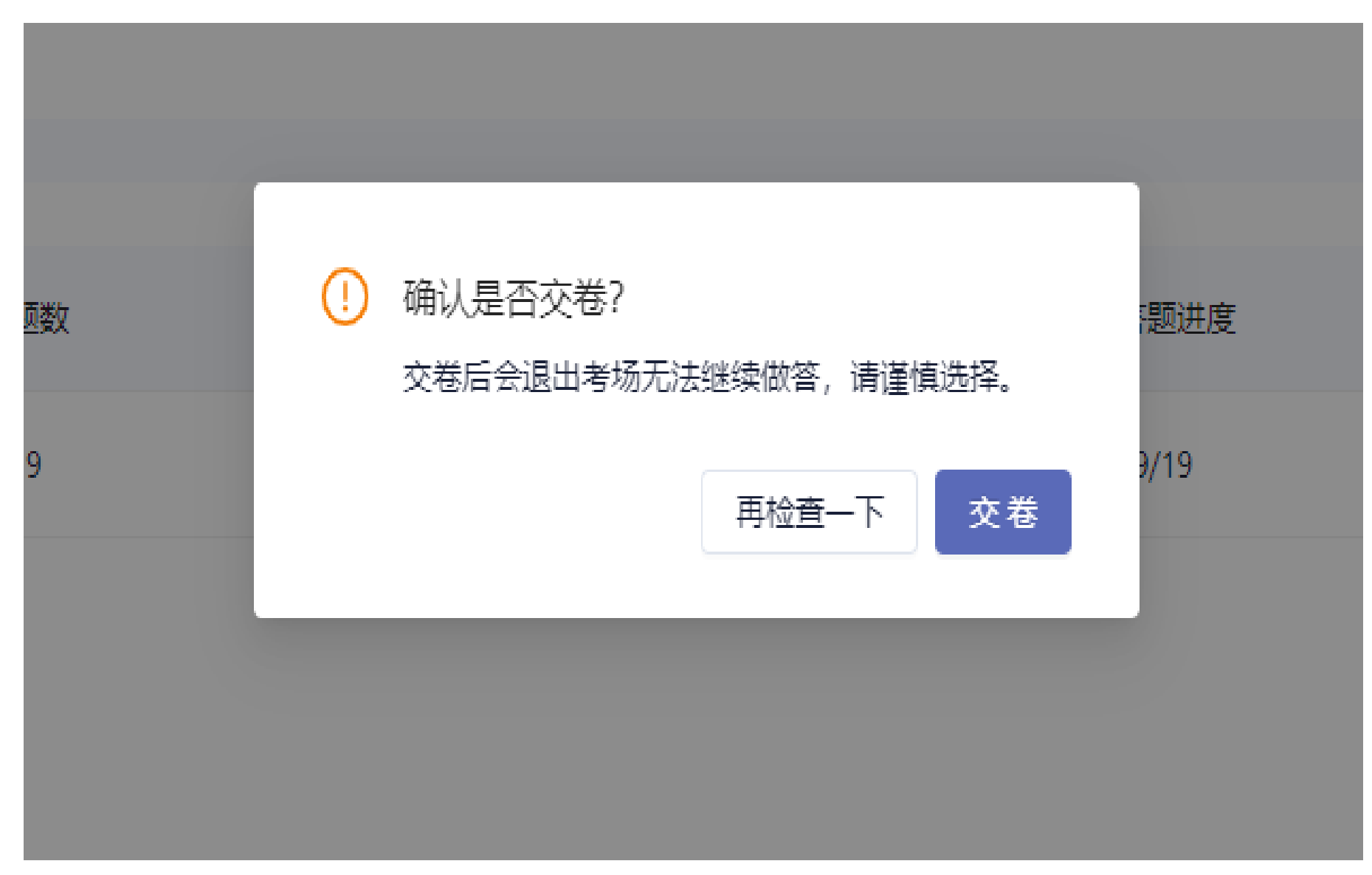

(15)交卷成功后提示交卷成功,之后考生则无法回到考场,考试结束

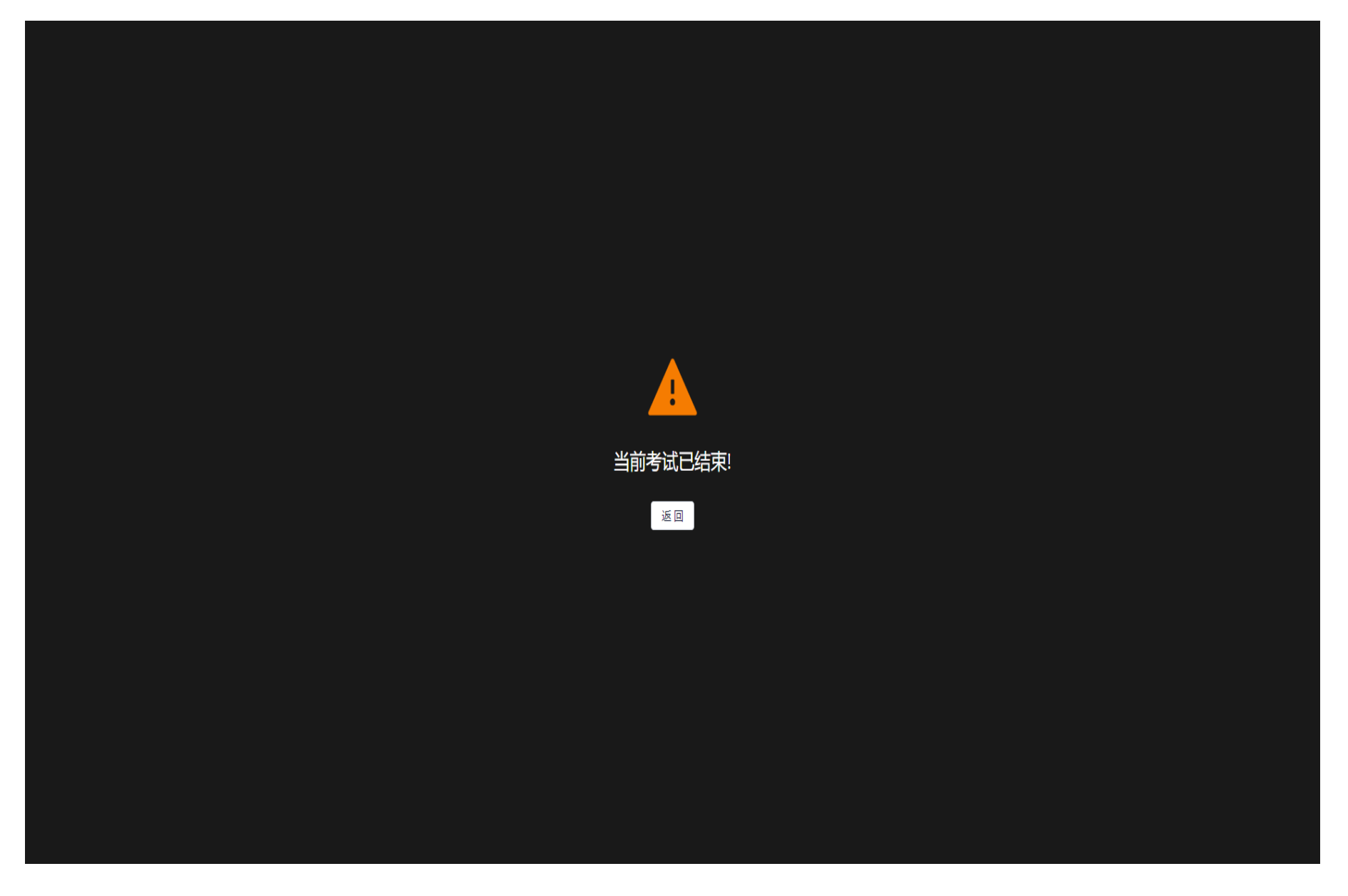

#### 四、注意事项

1、请确保考试前退出电脑、手机上的其他网页、杀毒软件、微信、QQ 聊天软件以及带有广告 的弹窗软件,保证考试时无其它软件同时运行。

2、进入考场备考,根据考场监考工作人员要求调整机位摆放,关注屏幕信息,等待下发试卷, 候考期间不得离开视频范围。

3、考生在试卷下发并点击"开始答题"后,必须首先正对第一机位展示草稿纸正反面,确保草 稿纸为空白;然后正对第一机位展示左右双耳,确认双耳未佩戴任何电子通讯设备后,开始答题。

4、考生正对第一机位进行答题,答题期间不得离开视频范围内,否则作违纪处理。